# **TARGOX BANK**

# Nutzungsanleitung

Das Tool der ProfiChart

Hinweis: Bitte beachten Sie, dass es sich bei diesem Dokument um eine reine Hilfestellung für die Nutzung des Tools "Das Tool der ProfiChart" handelt. Die TARGOBANK AG übernimmt keine Haftung für die Richtigkeit und Vollständigkeit dieses Dokuments und die Funktion und Ergebnisse des beschriebenen Tools. Für dieses Dokument und für das hier beschriebene Tool gelten die Bestimmungen zur Produktinformationen und Haftungsausschluss.

### **Inhaltsverzeichnis**

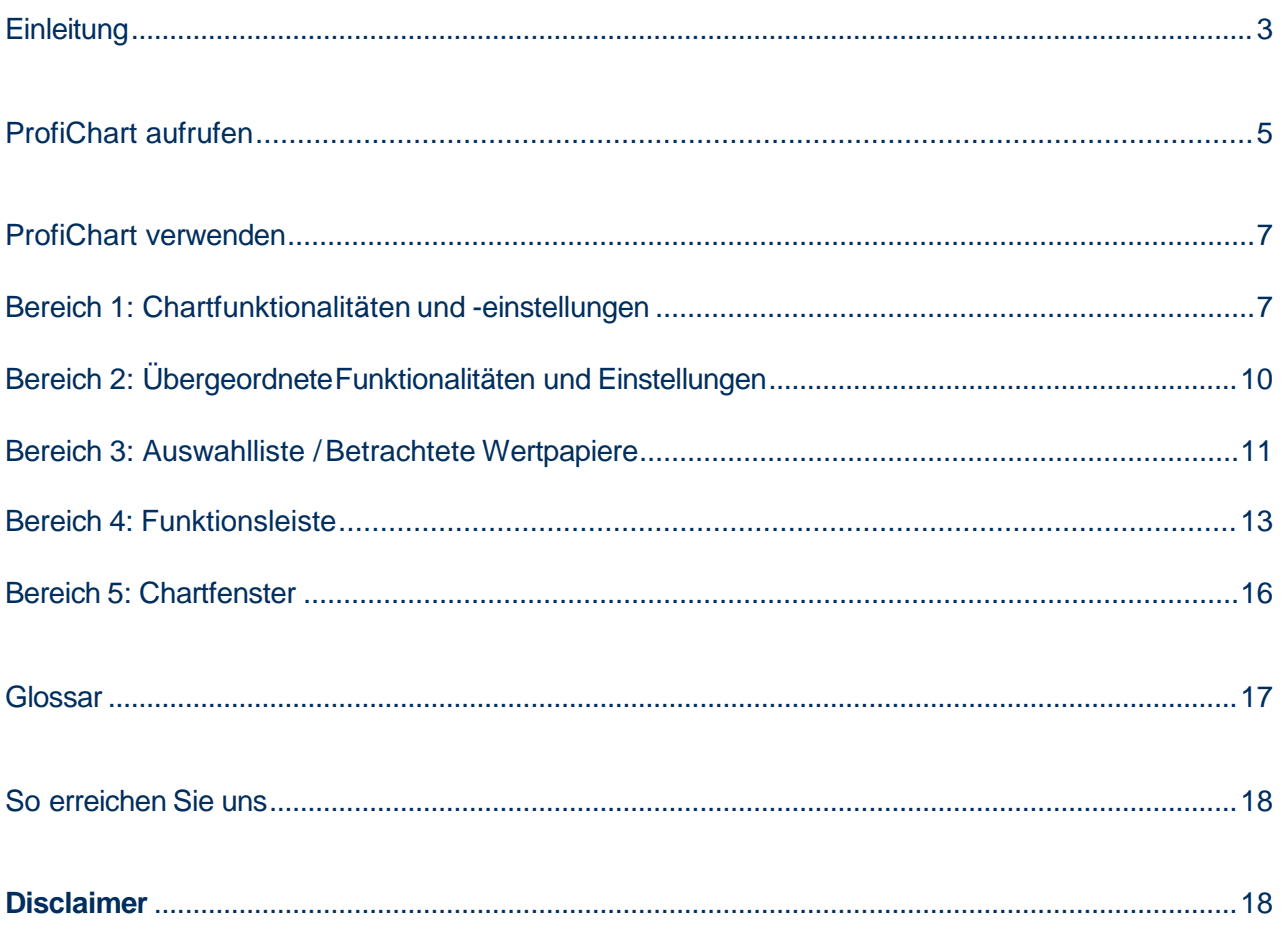

### **Einleitung**

Mit dem ProfiChart der TARGOBANK haben Sie als Kunde die Möglichkeit umfangreiche Chartanalysen für die von Ihnen beobachteten Wertpapiere durchzuführen und komplexe Chartzeichnungen zu erstellen. Der auf der Java-Technologie entwickelte ProfiChart bietet eine umfangreiche Auswahl an interaktiven Möglichkeiten,um damit die von Ihnen beobachteten Wertpapiere noch komfortabler und eigenständiger analysieren zu können.

Diese Nutzungsanleitung soll Ihnen grob die Nutzung vom ProfiChart erläutern, damit Sie dieses Tool möglichst optimal für Ihre Zwecke verwenden können.

Zusammenfassung der wesentlichen Funktionen dieses Tools:

- Profi-Tool ist für die Chartanalyse von Wertpapieren geeignet
- Viele Einstellungs- und Detailkonfigurationsmöglichkeiten
- Direkter Aufruf der virtuellen Depots 1 5
- Speicherung von eigenen Listen und von Chartzeichnungen (Linien, Trendlinien, Fibonacci Retracements, eigene Texte usw.)
- Umfangreiche Möglichkeiten die Charts um eigenen Zeichenelemente zu ergänzen
- Einfügen von Indikatoren, Patterns usw.
- Speicherung von eigenen Indikator-Sets für die Anzeige im Chart eines Wertpapiers
- Darstellung von Formationen
- Charts können per eMail an Freunde und Bekannte versendet werden

Für dieses Tool muss entsprechende Java-Software auf Ihrem Computer installiert sein. Wenn die notwendige Software noch nicht auf Ihrem Computer installiert ist, erhalten Sie auf der folgenden Internet -Seite die notwendige Software und Installationsanweisungen für unterschiedliche Betriebssysteme:

http://www.java.com/de/download/manual.jsp. Auf dieser Internet-Seite erhalten Sie auch weiterführende Informationen zu der benötigten Software.

Der ProfiChart ist in die TARGOBANK Website vollständig integriert und kann an vielen verschiedenen Stellen des Bereiches "Investments" aufgerufen werden.

Hier finden Sie einen direkten Einstieg zum ProfiChart über die allgemeine Einstiegsseite: **www.targobank.de -> Vermögen -> Finanzinformationen -> Investment Tools -> Allgemeine Tools -> ProfiChart**

### **ProfiChart aufrufen**

Den ProfiChart können Sie im Bereich "Investments" von der bereits erwähnten allgemeinen Einstiegsseite oder von vielen anderen Seiten des Bereiches "Investments" aus starten und anschließend für Ihre persönliche Chartanalyse nutzen.

Zu den vielen anderen Seiten gehört beispielsweise auch die Detailseite einer Aktie, von der aus der Profi-Chart direkt von Ihnen gestartet werden kann, um so die entsprechende Aktie sofort charttechnisch zu analysieren. Auf der Detailseite finden Sie unterhalb der beiden Buttons "kaufen" und "verkaufen" die DropDown Box "**Übernehmen in...**" in welcher der Eintrag "ProfiChart" enthalten ist (siehe Abbildung 1). Durch die Auswahl des Eintrags ProfiChart wird das Tool, sofern Sie zu diesem Zeitpunkt bereits als Kunde bei www.targobank.de erfolgreich eingeloggt sind, in einem separaten, kleineren Fenster für Sie geöffnet (siehe Abbildung 2). Zu beachten: Sollten Sie zu diesem Zeitpunkt nicht erfolgreich eingeloggt sein, werden Sie automatisch aufgefordert sich zunächst bei www.targobank.de als Kunde einzuloggen. Nach dem Sie sich dann erfolgreich eingeloggt haben, werden Sie automatisch wieder auf die zuvor von Ihnen besuchte Seite zurückgeführt (hier in diesem Beispiel auf die Detailseite einer Aktie), von wo aus Sie dann die Auswahl in der entsprechenden DropDown Box wiederholen können, wodurch dann der ProfiChart im separaten Fenster für Sie geöffnet wird (siehe Abbildung 2).

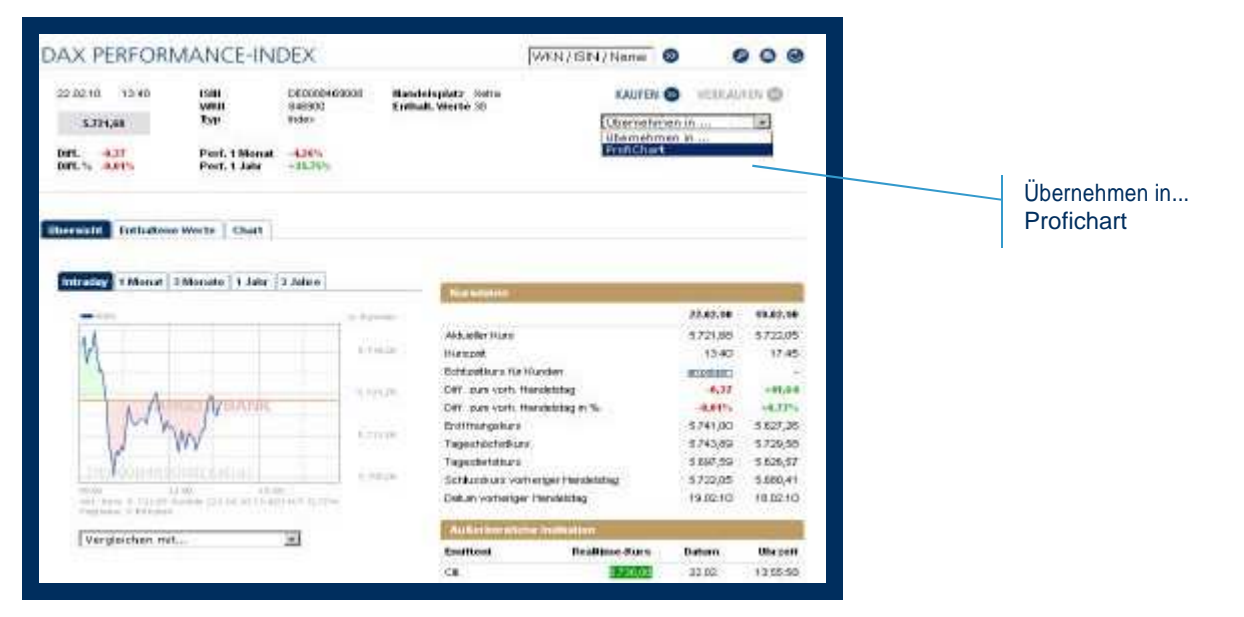

Abbildung 1

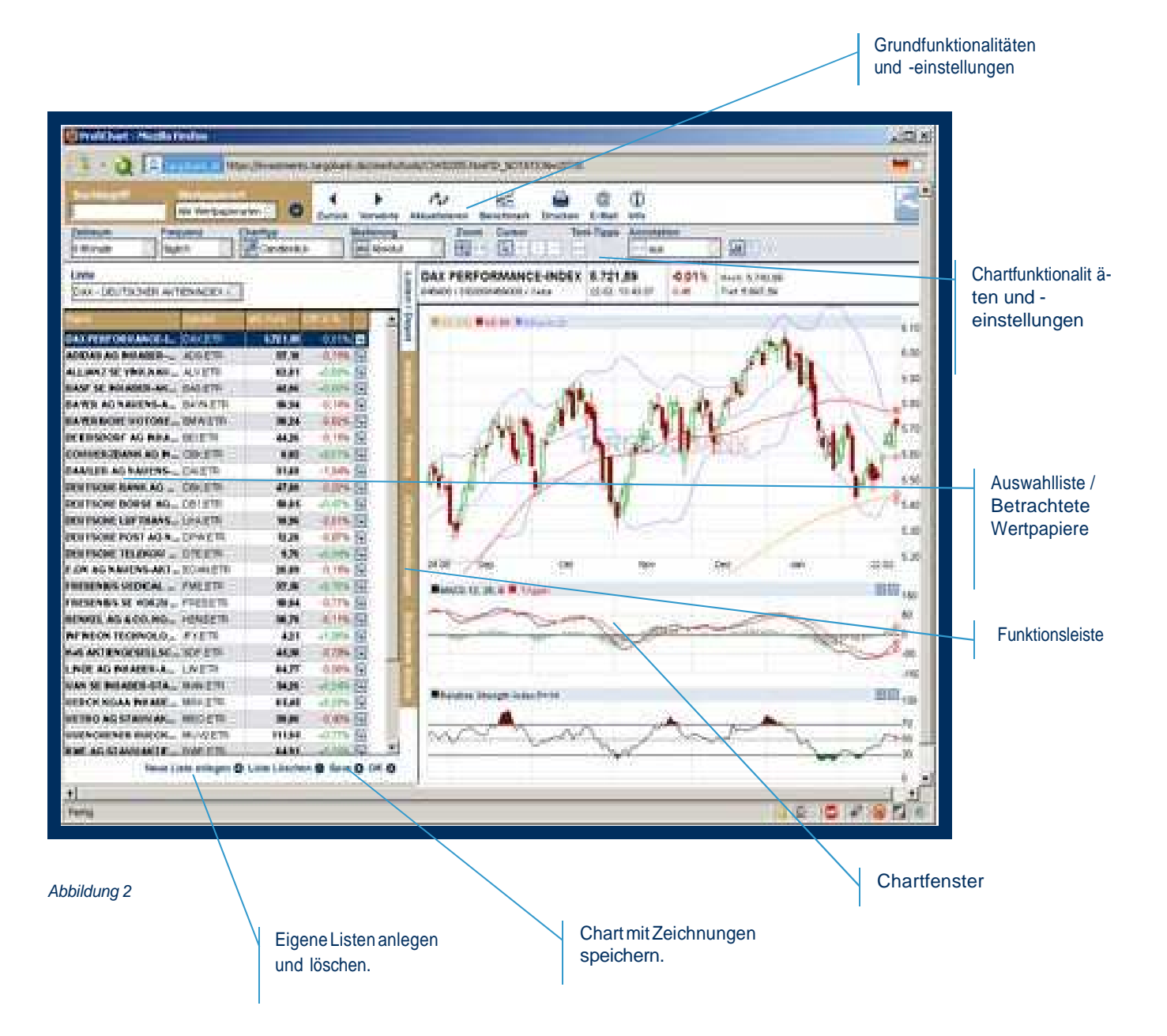

Nachdem der ProfiChart für Sie geöffnet wurde, sehen Sie in der Auswahlliste des Tools das Wertpapier aufgeführt und im Chartfenster den entsprechenden Chart des Wertpapiers dargestellt (siehe Abbildung 2).

### **ProfiChart verwenden**

Nachdem der ProfiChart nun aufgerufen ist, können Sie den ProfiChart einsetzen, um das mit dem Prof i-Chart aufgerufene Wertpapier und/oder andere Wertpapiere mittels der im ProfiChart verfügbaren Funkt ionalitäten und Einstellungen zu analysieren.

Der Profichart ist im wesentlichen in fünf Bereiche aufgeteilt. Jeder dieser Bereiche umfasst unterschiedliche Funktionalitäten, Einstellungsmöglichkeiten oder einfache Ansichten oder Auswahlmöglichkeiten, die Sie dabei unterstützen, Wertpapiere bzw. deren Charts zu analysieren.

Es handelt sich um die folgenden fünf Bereiche

- Chartfunktionalitäten und -einstellungen,
- Übergeordnete Funktionalitäten und Einstellungen,
- Funktionsleiste,
- Auswahlliste / Betrachtete Wertpapiere,
- Chartfenster

In den nachfolgenden Kapiteln werden Ihnen die fünf Bereiche grob erläutert, wodurch Sie in die Lage versetzt werden die Grundlagen des ProfiChart zu verstehen und verwenden zu können.

#### **Bereich 1: Chartfunktionalitäten und -einstellungen**

Dieser Bereich umfasst Funktionalitäten und Einstellungen, die Sie verwenden können, um die Chartdarstellung für das von Ihnen betrachtete Wertpapier gemäß Ihren Vorstellungen so anzupassen, damit Sie den Chart optimal analysieren können (siehe Abbildung 3). Nachfolgenden werden die wichtigsten Punkte kurz im Detail erläutert.

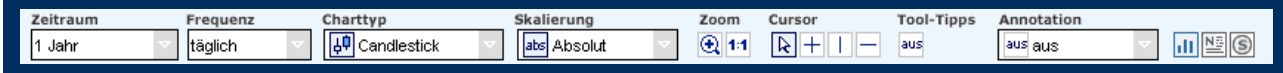

Abbildung 3

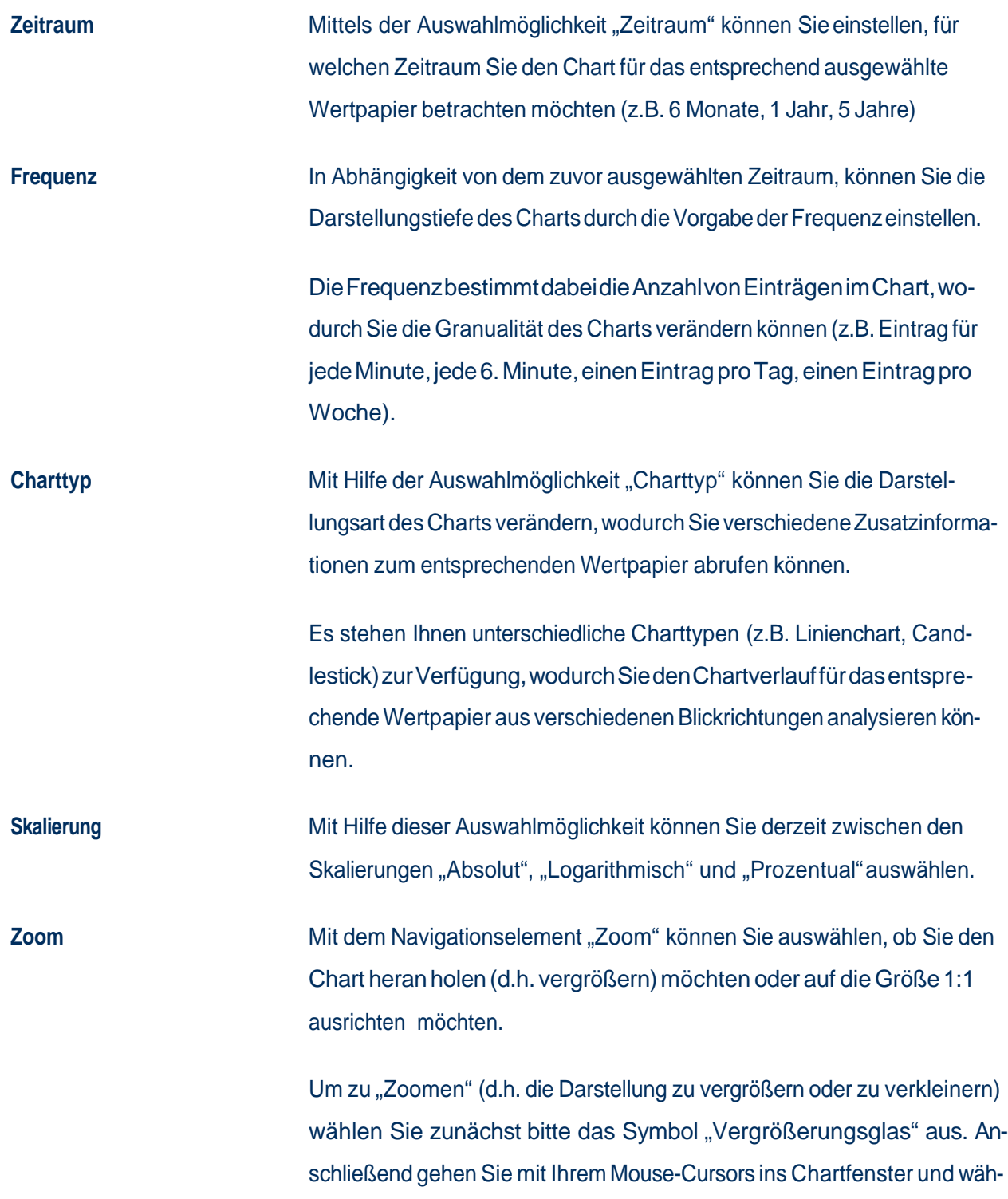

len einen Punkt im Chart Fenster aus. Durch das Festhalten der linken Mouse-Cursor-Taste und dem gleichzeitigen ziehen des Mouse-Cursors nach links oder rechts wird ein Bereich im Chartfenster markiert, der automatisch für Sie vergrößert wird, wenn Sie nach dem Markieren die linke Mours-Cursor-Taste wieder los lassen. Durch die Wiederholung dieses Vorgangs können Sie den Chart, bzw. einen bestimmten Zeitraum, immer weiter heran holen. Wenn Sie den Chart wieder auf die Größe 1:1 bringen möchten, klicken Sie einfach auf das entsprechende Zoom Symbol. **Tool-Tipps** Durch das Auswählen dieses Symbols werden Ihnen im Chart durch das Ausrichten des Mouse-Cursors an einer Stelle des dargestellten Charts im Chartfenster die Preise (High, Low, Open, Close) des Wertpapiers angezeigt.

**Cursor** Mit den unterschiedlichen Cursorsymbolen können Sie Daten der X- und Y-Achse an einer bestimmten Stelle im Chart anzeigen lassen. Wählen Sie dazu ein verfügbares Cursorsymbol aus und wandern Sie mit Ihrem Mouse-Cursor den im Chartfenster dargestellten Chart entlang.

**Annotation (Anmerkungen, Notierungen)** Mit Hilfe der unterschiedlichen Symbole in der Auswahlliste "Annotation" können Sie Zeichnungselement in das Chartfenster eigenständig einzeichnen, um so Ihre Analyse sinn zu unterstützen (z.B. ein Text, eine Linie und vieles mehr).

**Volumen Symbol** Wenn Sie das Volumen-Symbol auswählen, wird Ihnen für den entsprechenden Zeitraum die verfügbaren Kauf- und Verkaufsvolumina-Daten angezeigt.

**News Symbol** Wenn Sie das News-Symbol auswählen, werden Ihnen Nachrichten im Chart angezeigt, die im ausgewählten Zeitraum für das betrachtete Wertpapier vorliegen.

## **Bereich 2: Übergeordnete Funktionalitäten und Einstellungen**

Dieser Bereich umfasst übergeordnete Funktionalitäten und Einstellungen, die Sie im Rahmen des Prof i-Charts verwenden können, um Ihre persönliche Chartanalyse durchzuführen (siehe Abbildung 4). Nachfolgenden werden die wichtigsten Punkte kurz im Detail erläutert.

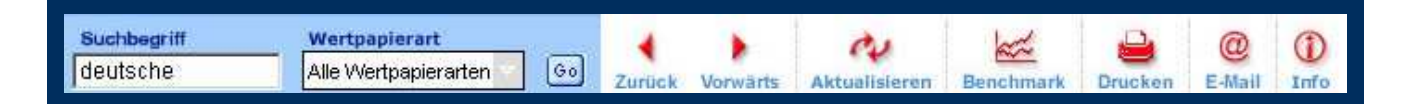

#### Abbildung 4

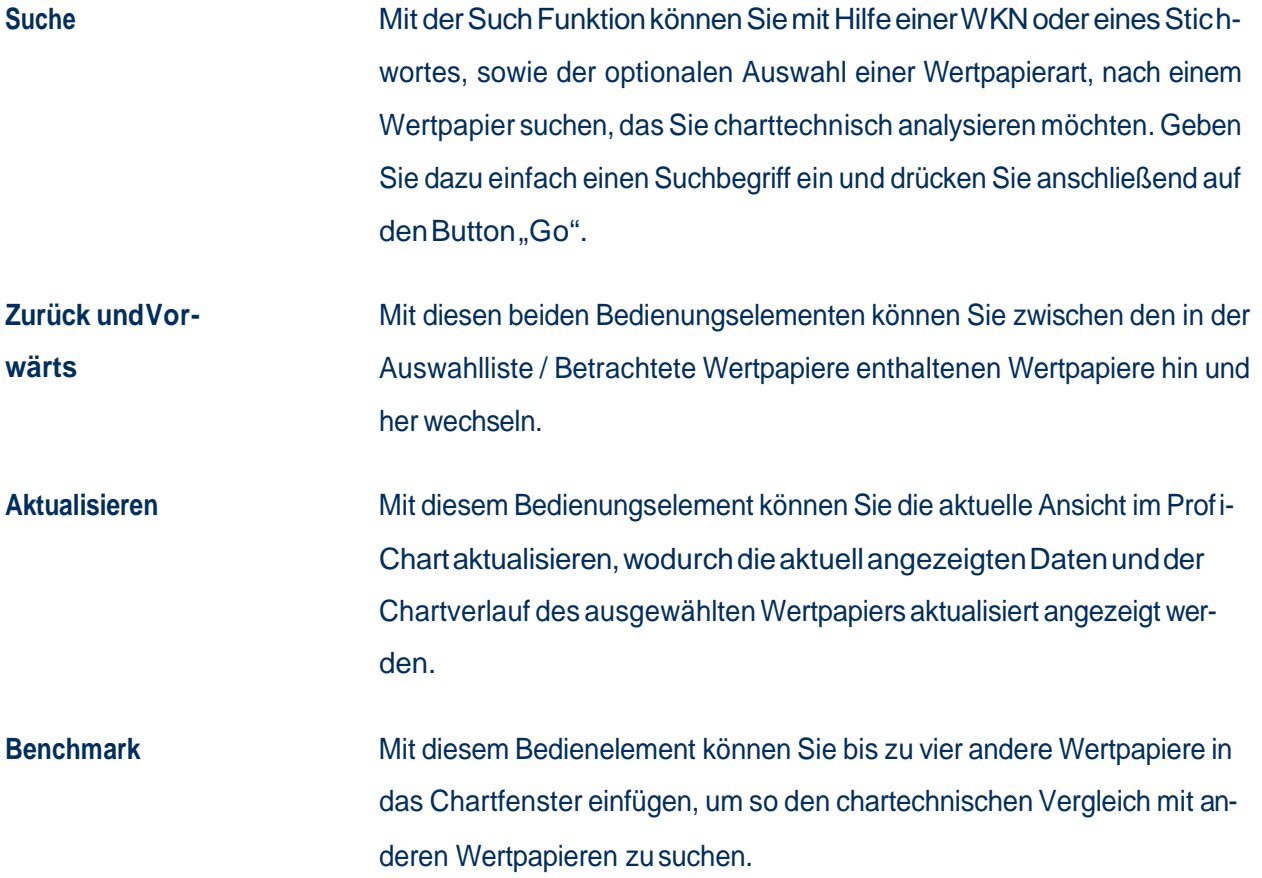

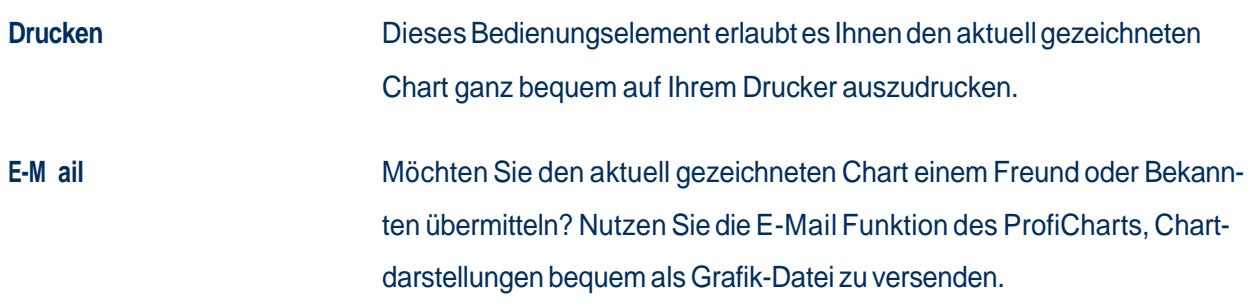

#### **Bereich 3: Auswahlliste / Betrachtete Wertpapiere**

Die Auswahlliste umfasst jene Wertpapiere, die Sie derzeit per ProfiChart beobachten und für die Sie eine Chartanalyse durchführen möchten/könnten (siehe Abbildung 5). Sie können die Auswahlliste von Wertpapipieren jederzeit ändern und/oder erweitern. Das kann wie folgt durchgeführt werden:

- Sie rufen den ProfiChart von der Detailseite eines Wertpapier aus auf, oder
- Sie wählen in der DropDown Box "Liste" ein Papier, einen Index oder ein virtuelles Depot aus (siehe Details weiter unten), oder
- Sie suchen mittels der Suche nach einem Wertpapier und fügen es der Auswahlliste hinzu.

Um für ein Wertpapier, das in der Auswahlliste enthalten ist, den entsprechenden Chart angezeigt zu bekommen, klicken Sie mit Ihrem Mouse-Cursor auf den entsprechenden Namen des Wertpapiers in der Auswahlliste.

**Bitte beachten Sie**: Wenn Sie das virtuelle Depot auf www.targobank.de nutzen und dort Wertpapiere enthalten sein, können Sie die dort enthaltenen Wertpapiere direkt im ProfiChart aufrufen. Wählen Sie dazu in der Auswahlliste Depot 1, 2, 3, 4 oder 5 aus, um damit die Wertpapiere des entsprechenden Depots im ProfiChart auflisten zu lassen, sodass Sie diese dann anschließend analysieren können.

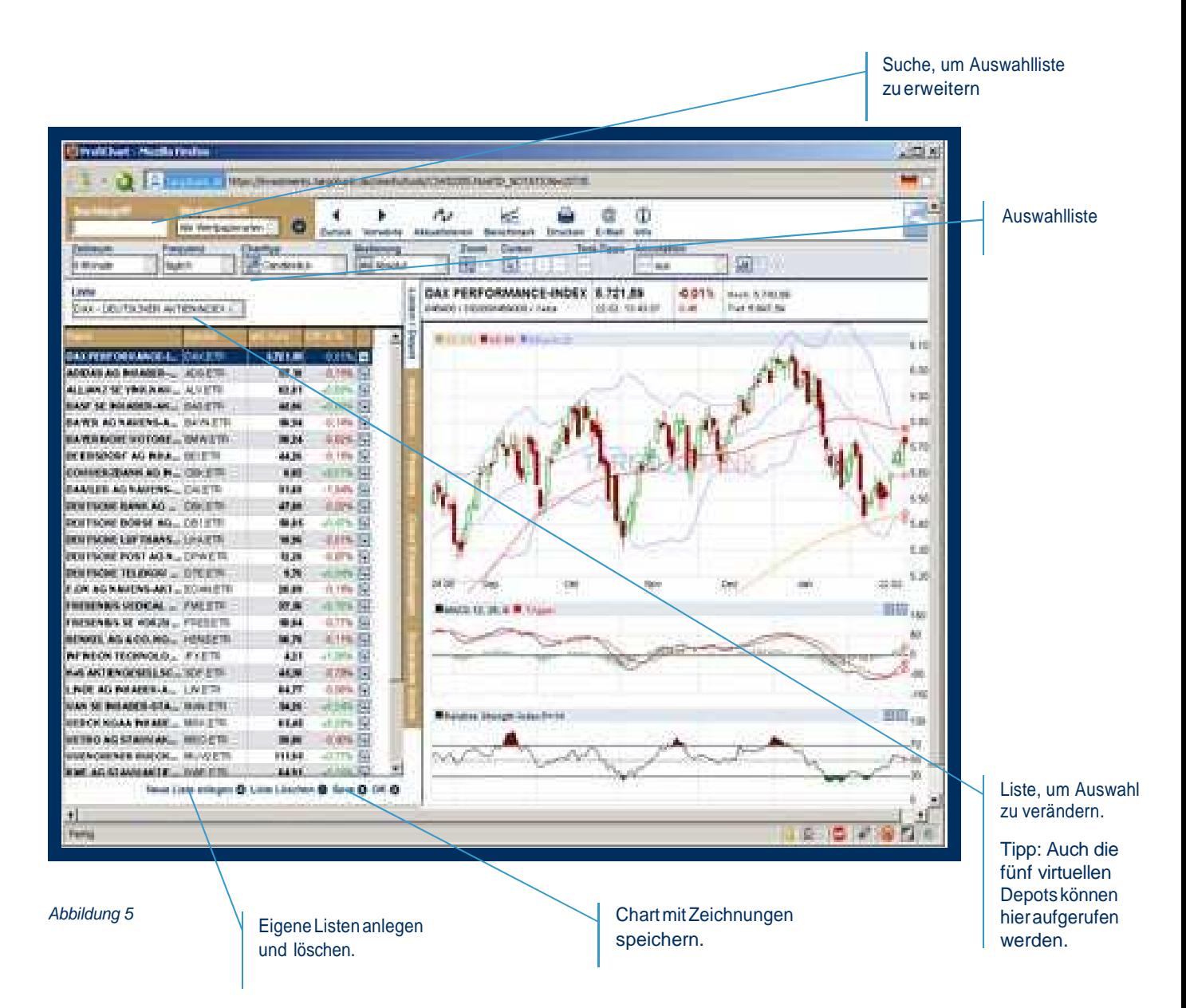

Darüber hinaus können Sie Wertpapiere in eigenen Listen speichern und jederzeit wieder aufrufen. Wenn Sie eine eigene Liste speichern möchten, klicken Sie beispielsweise auf den Button "Neue Liste anlegen". Sie können hierdurch der eigenen Liste einen von Ihnen gewählten Namen vergeben. Die Wertpapiere werden nach dem Speichern der neuen Liste unter diesem Namen mit dem Zusatz "MeineListe" für Sie gespeichert. Unter diesem Namen können Sie Ihre eigene Liste nebst im Chart eingefügte Zeichnungen (Annotation) jederzeit wieder aufrufen und anzeigen lassen. Dieses ist Ihnen möglich, in dem Sie das Drop Down "Liste" öffnen und dort auf den von Ihnen gespeicherten Listennamen klicken.

Wenn Sie Änderungen an Listen oder an Charts (z.B. eingefügte Zeichnungen) lediglich speichern möchten, klicken Sie auf den Button "Speichern".

### **Bereich 4: Funktionsleiste**

Der Bereich Funktionsleiste umfasst Funktionen, die Sie verwenden können, um das Chartfenster mit Inhalten oder Darstellungen anzureichern, um Ihre Analyse noch optimaler durch geführt werden kann. In diesem Kapitel werden die einzelnen Elemente dieser Funktionsleiste kurz erläutert.

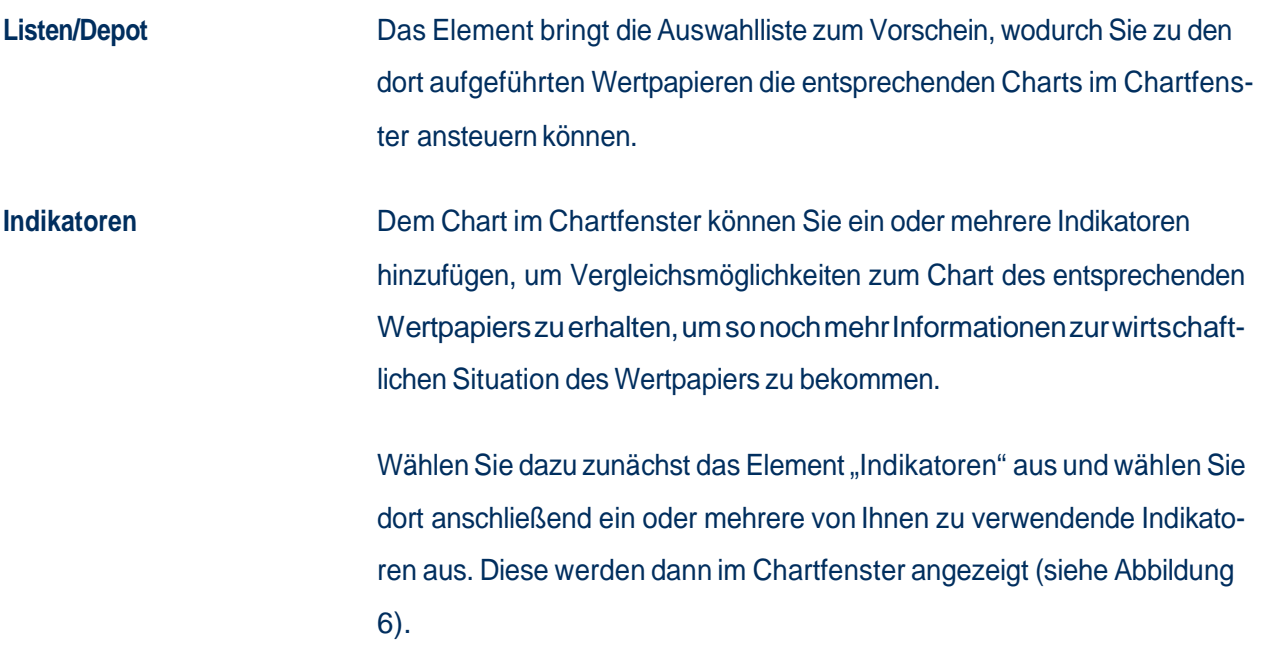

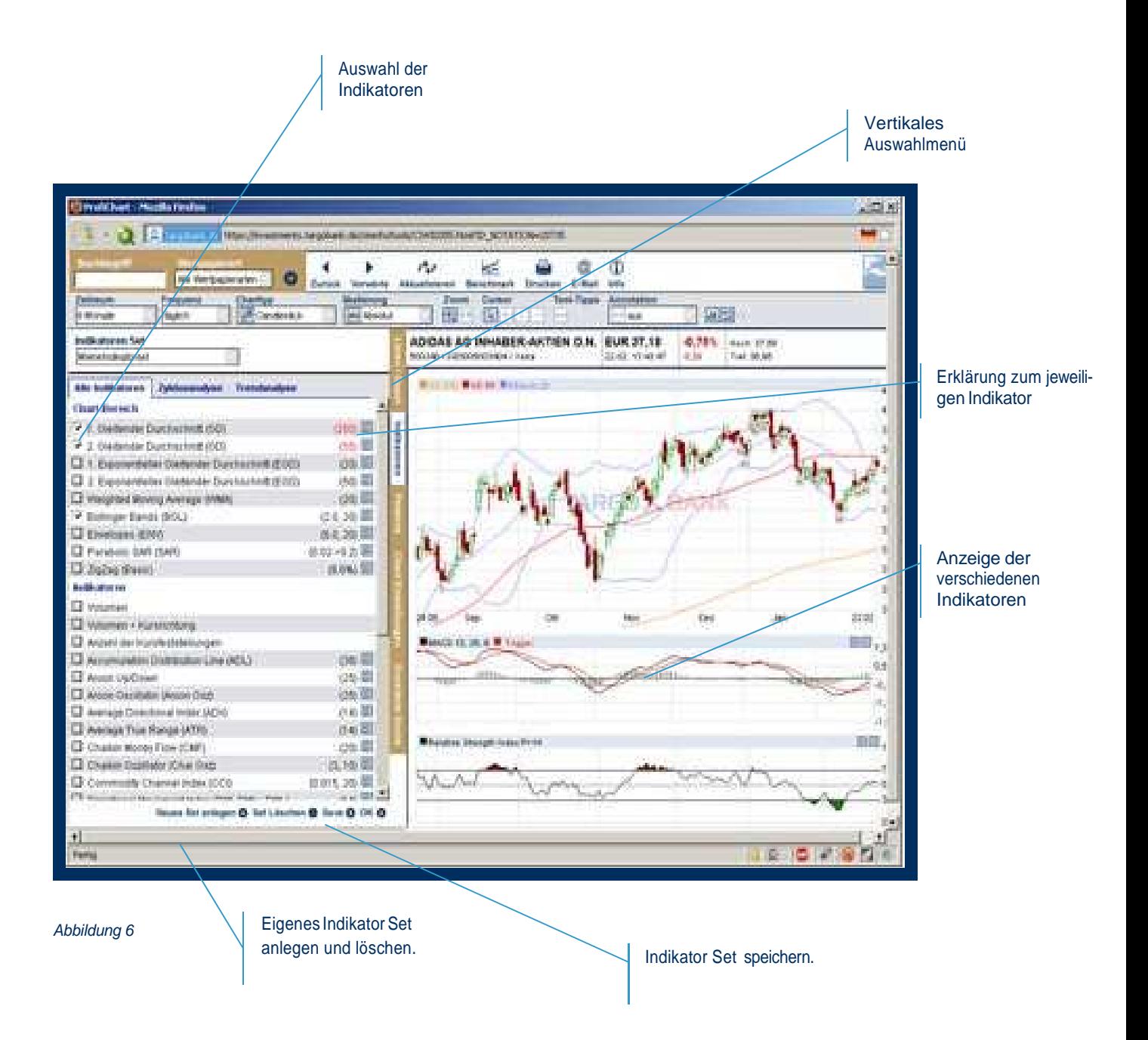

Sie können eigenen Indikator Sets speichern, die dann stets zusammen mit dem Chart eines ausgewählten Wertapapiers angezeigt werden möchten. Wählen Sie dazu zunächst die von Ihnen gewünschten Indikatoren aus. Anschließend drücken Sie auf den Button "Neues Set anlegen". Anschließend können Sie dieses oder ein anderes Set durch die Auswahl in der Drop Down "Indikator Set" auswählen, wodurch die im jeweiligen Set gespeicherten Indikatoren stets zum Chart eines Wertpapiers angezeigt wird.

Patterns **Patterns Dem Chart im Chartfenster können Sie zusätzlich sogenannte "Patterns"** hinzufügen, die es Ihnen ermöglichen Kursentwicklungen noch genauer

zu beobachten und eventuelle Trends vorauszudeuten. Wählen Sie dazu zunächst das Element "Patterns" aus und wählen Sie dort anschließend ein oder mehrere von Ihnen zu verwendende Patterns aus. Diese werden dann in den Chart im Chartfenster eingefügt. Bitte beachten Sie, dass Patterns nur bei der Verwendung der Charttypen "Candlestick" und "Bar" im Chart angezeigt werden. **Chart Einstellungen** Mit Hilfe dieses Elements können Sie die Darstellung des Chartfensters und anzuzeigende Inhalte im Chart entsprechend auf Ihre Wünsche hin einstellen. **Erweiterte Suche** Dieses Element ermöglicht es Ihnen eine detaillierte Suche nach Wertpapieren durchzuführen.

### **Bereich 5: Chartfenster**

Das Chartfenster ist ein zentrales Element des ProfiChart (siehe Abbildung 7). Dort wird Ihnen der von Ihnen gewünschte Chart inklusive der von Ihnen vorgenommenen Einstellung und Zusatzdarstellungen, z.B Indikatoren Charts, angezeigt.

Dort haben Sie auch die Möglichkeiten,die bereits angesprochenen Zusatzfunktionen einzusetzen (z.B. Annotation, d.h. Texte, Linien und vieles mehr in den Chart einzufügen), um den Chart optimal betrachten und analysieren zu können.<br>
Finige Stammdaten und Einige Stammdaten und Einige Stammdaten und Einige Stammdaten und Einige Stammdaten und

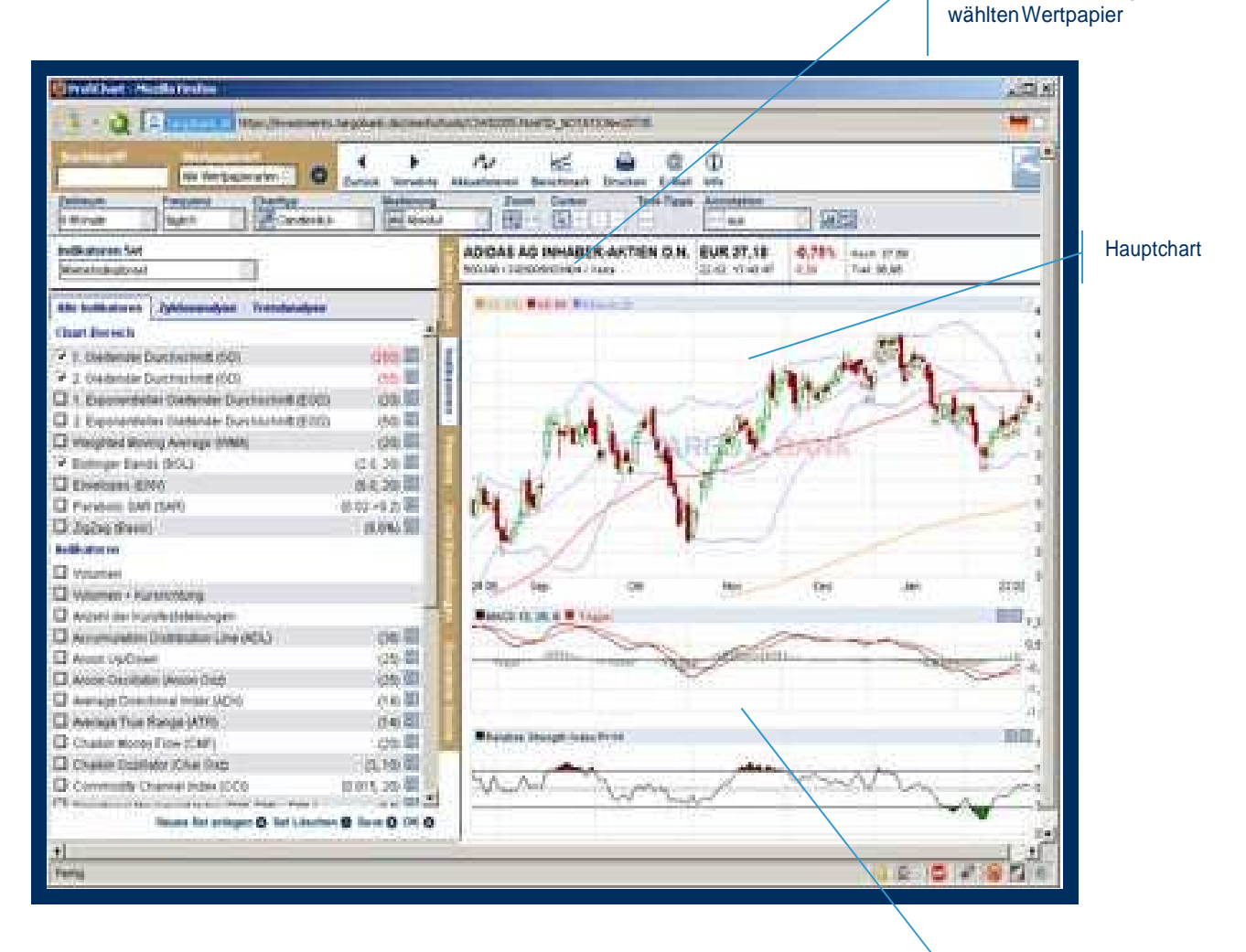

Abbildung 7 Zusatzchart, z.B. Indikatorenchart

Kursdaten zum ausge-

### **Glossar**

Hier finden Sie Erläuterung zu einigen Begriffen aus dieser Nutzungsanleitung. Falls Sie sich darüber hinaus noch über weitere Fachbegriffe informieren möchten, so steht Ihnen unser TARGOBANK Börsenlexikon im Internet zur Verfügung:

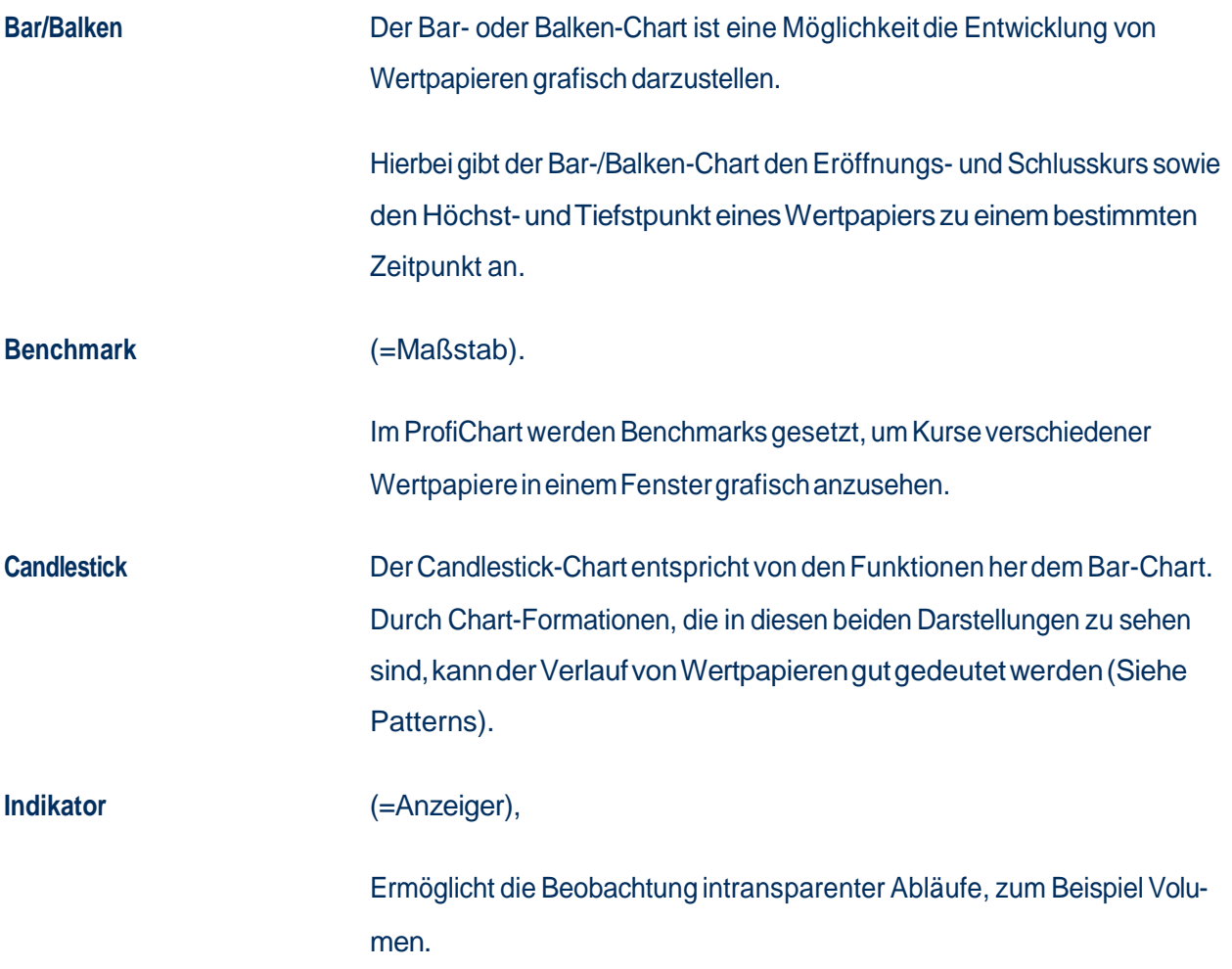

#### **So erreichen Sie uns**

#### **TARGOBANK Filiale und Investment Center**

www.targobank.de - Kontakt / Filialsuche

#### **Telefon-Banking**

7 x 24 Stunden - 0211 - 900 20 111

#### **Telefon-Brokerage**

 0211 - 900 200 71 persönlich über einen Mitarbeiter (Mo - Fr 10:00 - 19:00 Uhr) oder über Sprachcomputer (7x24 Stunden)

#### **TARGOBANK Online (Internet Banking & Brokerage)**

7 x 24 Stunden - www.targobank.de

#### **Disclaimer**

Für Zertifikate: Anlagen in diese Produkte sind keine Bankeinlagen und sind nicht durch TARGOBANK, deren Töchter oder den Einlagensicherungsfonds garantiert. Die Performance der Vergangenheit lässt keine Rückschlüsse auf die zukünftige Wertentwicklung zu. Der Wert der Anlage unterliegt den Schwankungen des Marktes, welche zum ganzen oder teilweisen Verlust des Investments führen können. Der Erwerb dieser Produkte ist mit Kosten/Gebühren verbunden. Darüber hinaus erhält TARGOBANK einen Bonus für Abschlüsse vom Emittenten. Alle Angaben dienen ausschließlich der Information und stellen keine Kaufempfehlung dar. Vor dem Erwerb sollte eine ausführliche und an der Kundensituation ausgerichtete Beratung erfolgen. Diese Produkte können nicht von US-Personen erworben werden.

**Für alle anderen Wertpapiere** : Anlagen in diese Produkte sind keine Bankeinlagen und sind nicht durch TARGOBANK, deren Töchter oder den Einlagensicherungsfonds garantiert. Die Performance der Vergangenheit lässt keine Rückschlüsse auf die zukünftige Wertentwicklung zu. Der Wert der Anlage unterliegt den Schwankungen des Marktes, welche zum ganzen oder teilweisen Verlust des Investments führen können. De r Erwerb dieser Produkte ist mit Kosten/Gebühren verbunden. Alle Angaben dienen ausschließlich der Information und stellen keine Kaufempfe hlung dar. Vor dem Erwerb sollte eine ausführliche und an der Kundensituation ausgerichtete Beratung erfolgen. Diese Produkte können nicht von US-Personen erworben werden.

Nutzungsanleitung: Das Tool der ProfiChart / Stand: Mai 2018